## HOMOLOGAÇÃO DE CANDIDATOS EM PROCESSO SELETIVO NO GURI

Para homologar os candidatos do processo seletivo, é necessário fazer login no GURI:

» **Área:** Acadêmico » **Subárea:** Processo Seletivo » **Módulo:** Processo Seletivo » **Ação:** CLICA NA LUPA PARA PESQUISAR (Seleciona o tipo de pesquisa desejado, por nome ou por código)

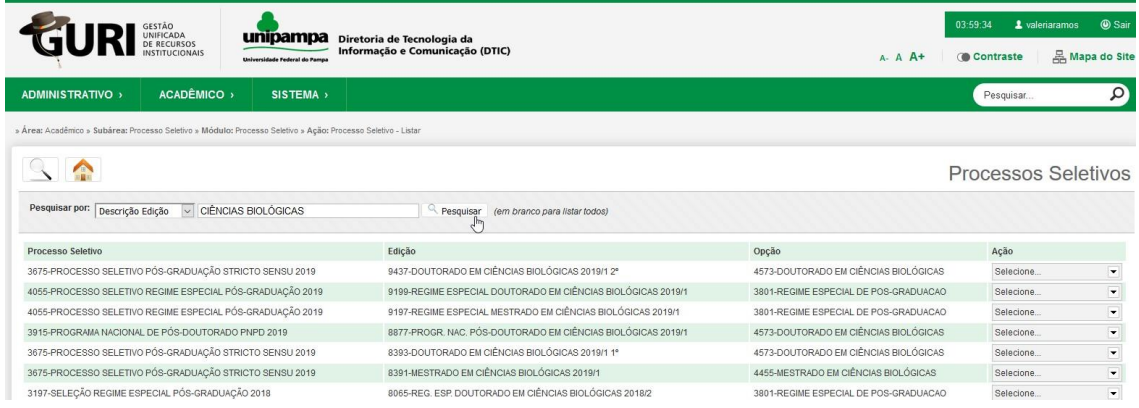

Identificado o processo desejado, clica na ação homologar inscrições

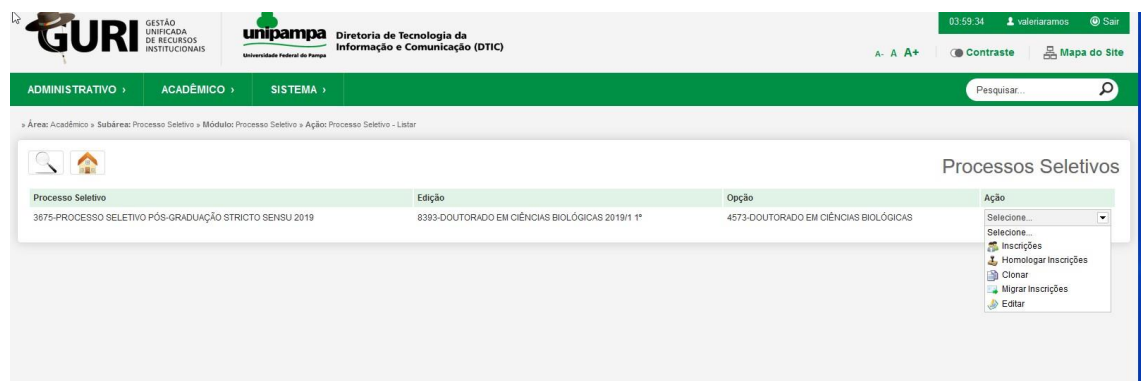

Em seguida aparecerá o nome dos candidatos com a seguinte tela:

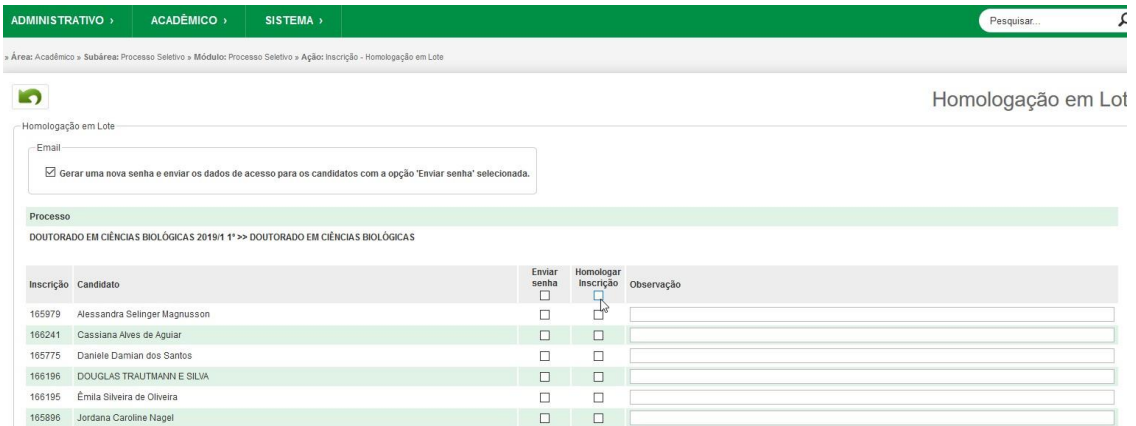

Clique em 'Homologar inscrição', e marque ao lado do nome do candidato a ser homologado

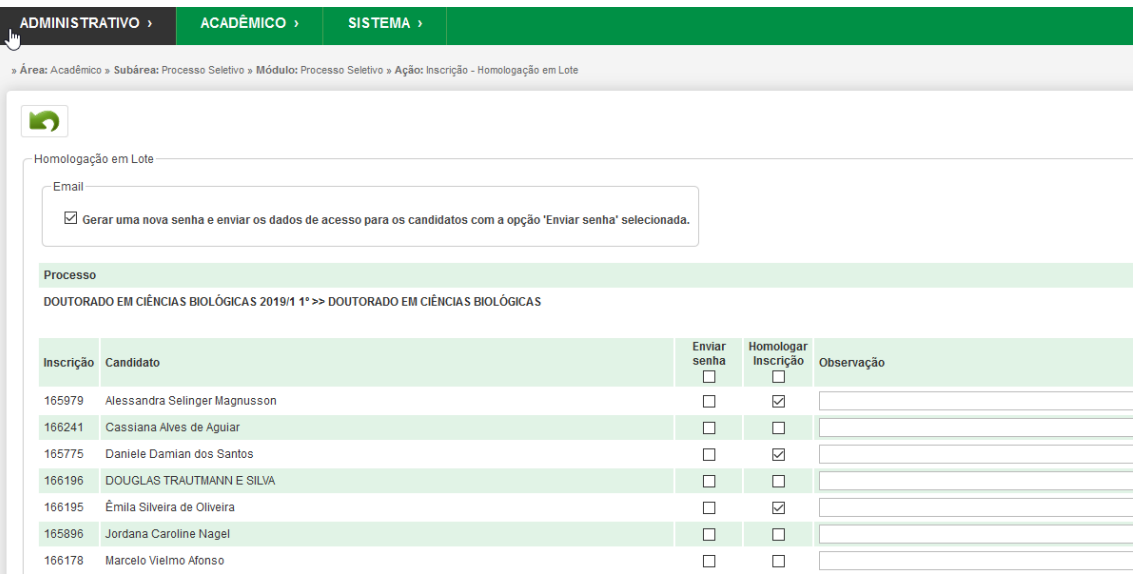

Para os não homologados, inserir o motivo para a não homologação em "observação" (por exemplo: falta de documentos), em seguida, clique no ícone Salvar (disquete), abaixo na página.

Para termos de homologação, ignorar as caixas 'Enviar senha'. Não é necessário marcar nada neste campo.

## GERAR O RELATÓRIO PARA PUBLICAÇÃO NO GURI

Após realizar o processo de homologação no GURI, acessar a guia SISTEMA > Meus Relatórios:

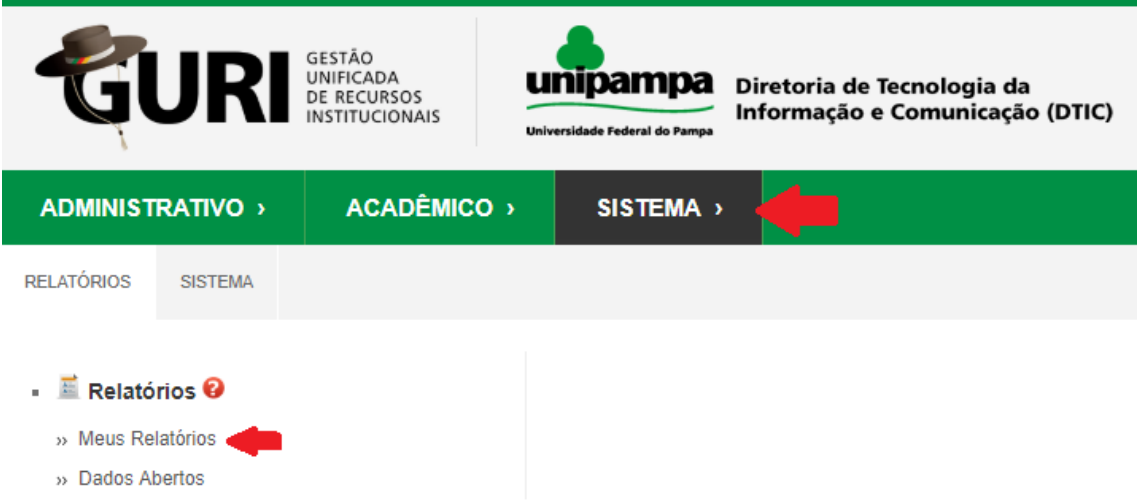

Na janela que abrir, selecione Pesquisar por > Código > 41.

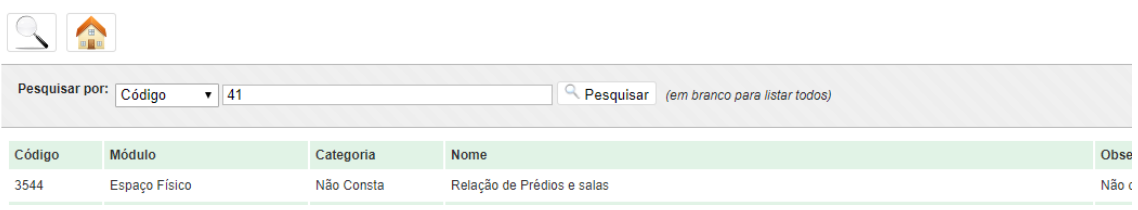

Na página que abrir, Inscrições em Processos Seletivos - Pós-graduação, clique em Gerar.

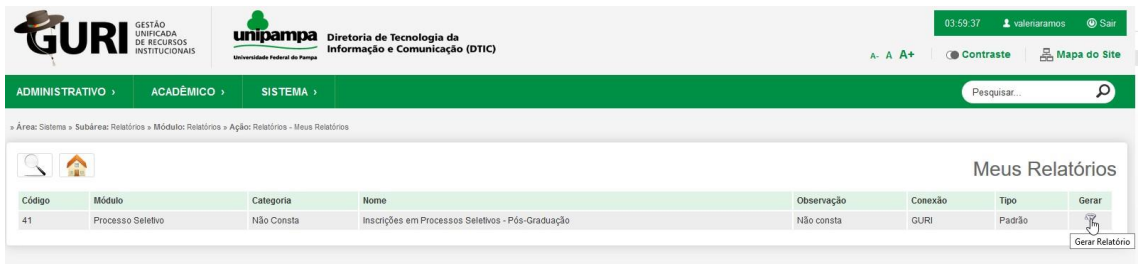

Na próxima página, na opção Situação Inscrição, selecione Homologado, pode selecionar o ano, e em edição, digite qualquer palavra relacionada ao título do curso e selecione a opção que se encaixa com o curso coordenado.

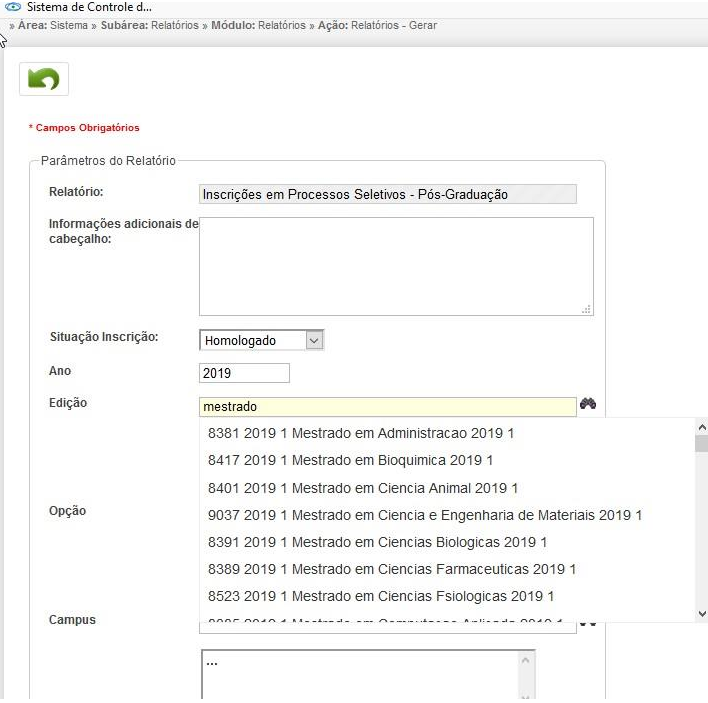

## Seleciona a Opção:

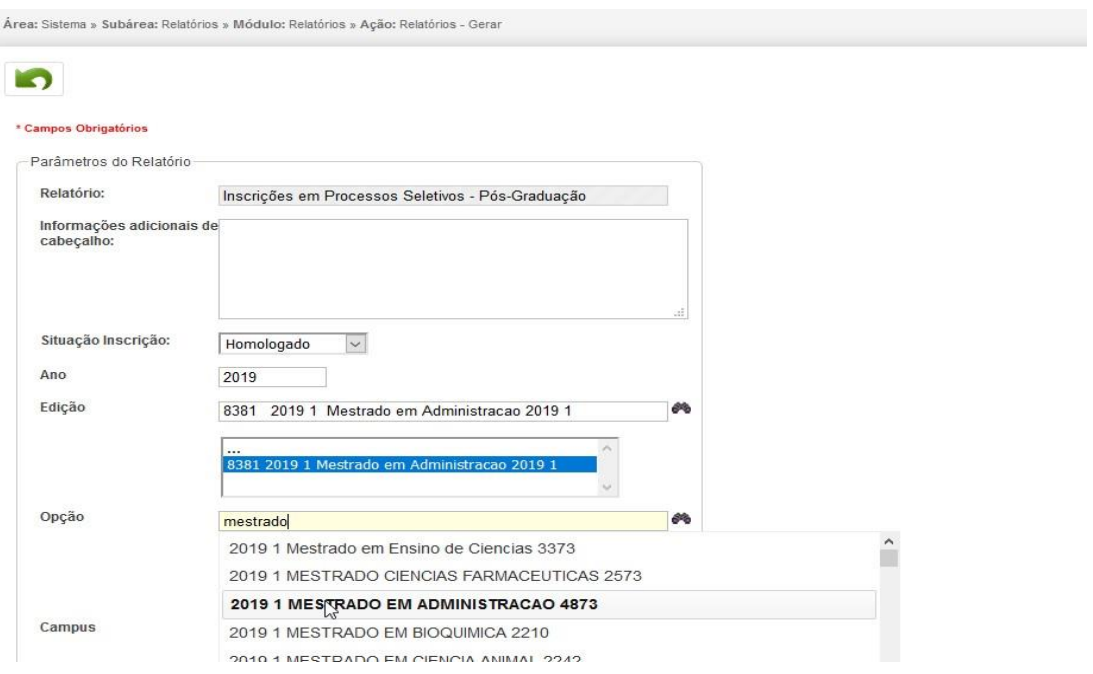

Agora basta ir mais abaixo na mesma página e, na caixa Saída, selecionar .pdf. Clique no ícone Raio e o download do arquivo iniciará. Este arquivo contém a listagem dos homologados que deve ser postada no GURI, junto ao Edital.

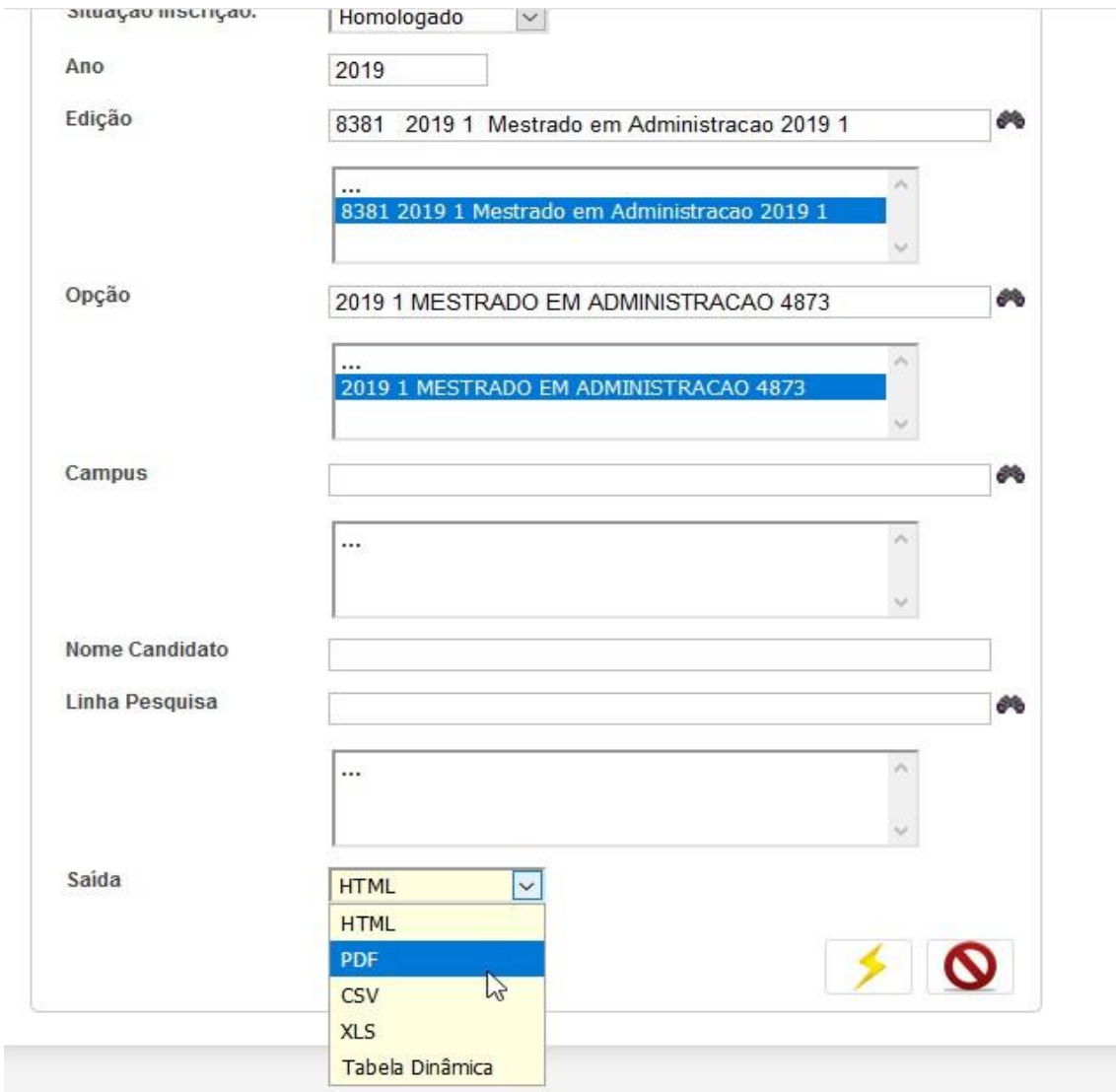

Para Postagem no Guri, observar **Tutorial de Inserção de itens no Guri**